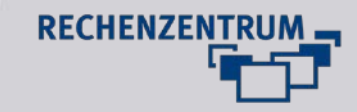

# Media-Gallery als Bildergalerie

Die Extension Media-Gallery ermöglicht es, Bilder als Slider oder Thumbnail in einer Galerie darzustellen.

## **1 Datensätze einfügen**

Die Bilder werden der Extension in Form einer File Collection zur Verfügung gestellt. Dies legt man als erstes an über Neuen Datensatz anlege -> File Collection. Es empfiehlt sich, in der Dateiliste pro Bildergalerie ein Verzeichnis anzulegen und dieses hier zu verknüofen.

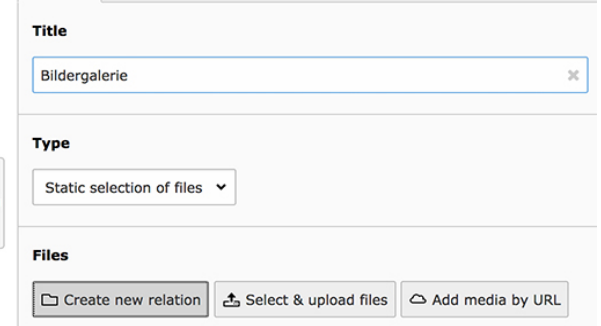

Zunächst muss ein Titel für die Datensammlung vergeben werden. Dann wählt man bei Typ "Ordner von Speicher": Speichern, damit die weiteren Auswahlmöglichkeiten angezeigt werden. Als Dateispeicher wird "fileadmin/" ausgewählt. Wieder speichern. Unter Ordner findet man nun alle Dateiverzeichnisse, auf die man Zugriff hat. Hier sollte das dafür angelegte Verzeichnis ausgwählt werden.

## **2 Konfiguration des Inhaltselements**

Fügen Sie der Webseite ein neues Inhaltselement vom Typ Plugin mit der Erweiterung Media Album zu. Es gibt zwei Typen von Media Alben

#### **2.1 Bildergalerie als Slider**

Dazu wählt man auf dem Tab Appearance unter Indentation and Frames "Medien Galerie als Slider". Auf dem Tab Plugin im Tab General trifft man nun folgende Einstellungen:

**Display Mode:** Single Album (URL handover disabled)

Zwischenspeichern (sonst stehen die nächsten Auswahloptionen nicht zur Vergügng).

**Album to display:** Hier verknüpfen Sie die eben erstelle File Collection.

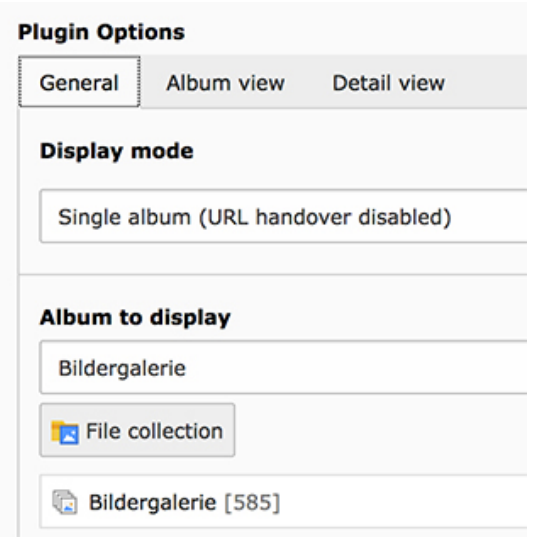

Auf dem Tab Album View werden Einstellungen zur Darstellung getroffen. Wichtig sind folgende Einstellungen:

**Sort media / flies by:** Sortierreihenfolge der Bilder

**Sort direction for media / files:** Sortierrichtung (aufsteigend oder absteigend)

**Thumbnail width:** Bildbreite

**Thumbnail height:** Bildhöhe

**Display title:** Bildtitel anzeigen

Bitte tragen Sie in jedem Feld eine sinnvolle Einstellung ein. Unter Umständen wird die Galerie sonst nicht angezeigt.

#### **2.2 2.2 Bildergalerie als Thumbnails**

Im Grunde gelten hier die selben Einstellungsmöglichkeiten wie bei der Bildergalerie als Slider. Einzig auf dem Tab Apperance muss unter Indentation and Frames "Default" ausgewählt werden.

Als **Thumbnail width** empfiehlt sich eine Breite von 140 px.

**Max. thumbs to display per page**: Maximale Anzahl der Thumbnails pro Seite, empfohlen wird der Wert 25.

**Resize Mode:** Gibt an, wie das Bild auf die vorgegebene Größe gebracht wird. Crop beschneidet das Bild. Es wird also nur ein Ausschnitt gezeigt. Resize proportional verkleinert das Bild in der richtigen Proportion.

### Außerdem empfiehlt es sich, bei der Einstellung **Use LightBox/Colorbox instead of detail view**

"Ja" auszuwählen.